# Solgari<br>E CONVERSE<br>Webphone User Guide

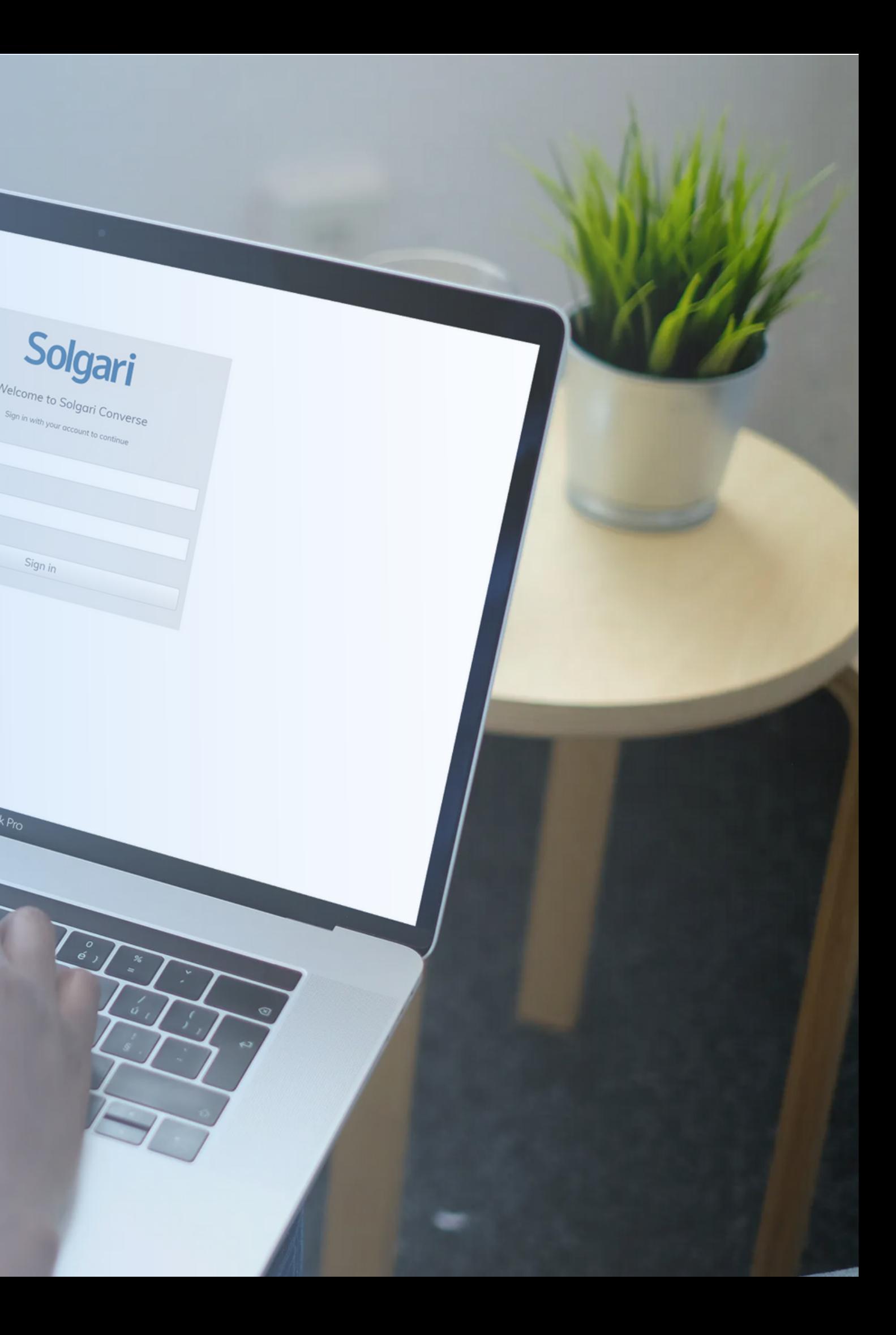

**Click here to access Solgari Converse [Webphone](https://webphone.solgari.com/webphone/login.aspx) Solgari Converse Webphone Support [Documentation](https://solgari.zendesk.com/hc/en-us/articles/360007475998-Getting-Started)**

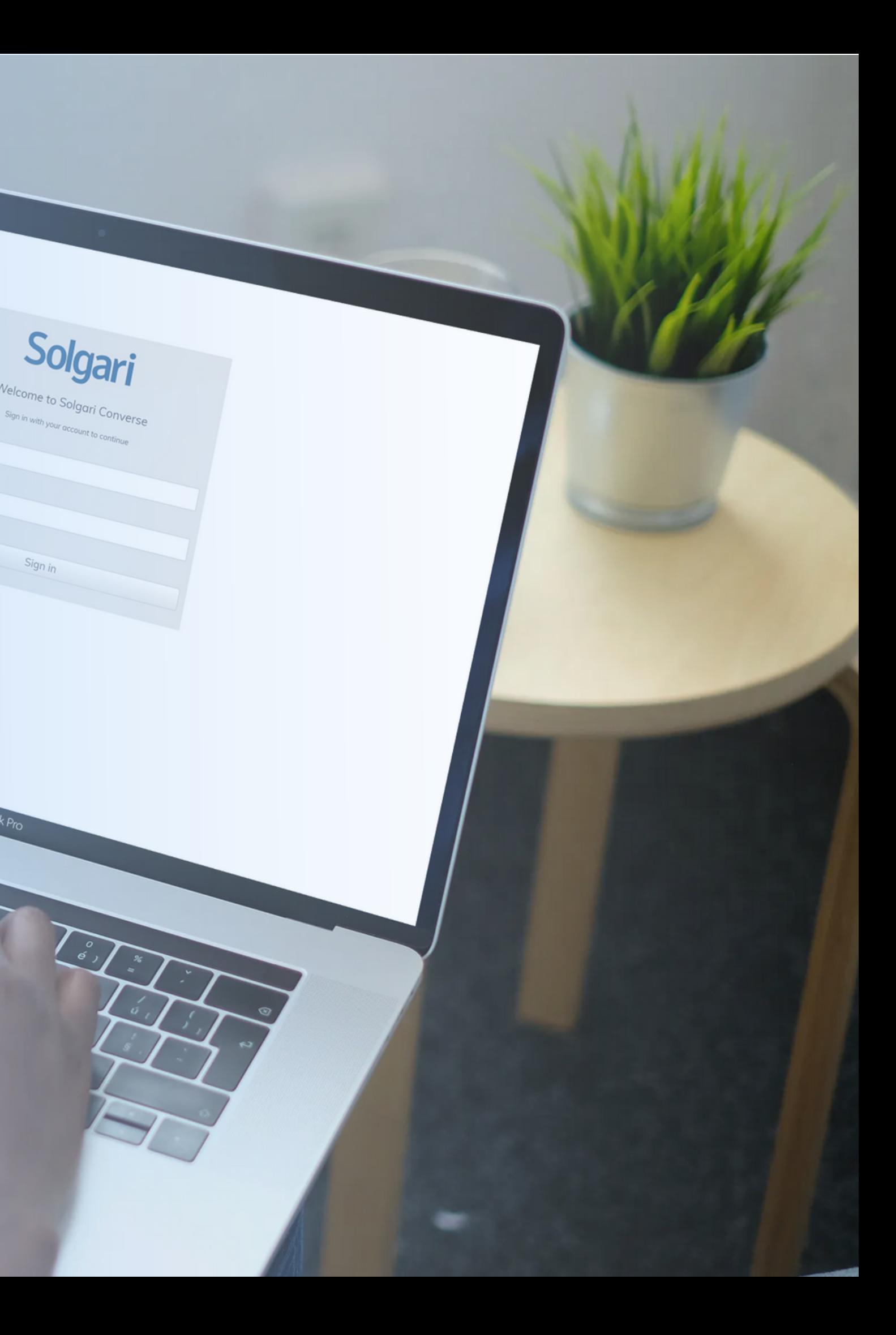

# Solgari **E** CONVERSE

Webphone User Guide

**1. [Overview](#page-2-0) 2. In-call [Features](#page-3-0) 3. [Presence](#page-11-0) 4. Internal [Chat/Call](#page-13-0) 5. [Destination](#page-14-0) Bar + Channel Options 6. [Voicemail](#page-15-0)** 2.1 Call [Transfers](#page-4-0) 2.2 [Start/Stop](#page-8-0) Call Recording 2.3 [Start/Stop](#page-9-0) Call Recording 2.4 [In-call](#page-10-0) Dial Pad

**7. [Phonebook](#page-16-0)**

Endpoint registration confirmation

Destination Bar (click and type to use): Contains contact information including numbers, extensions, email, IP address and

Click-to-Communicate over whatever channel

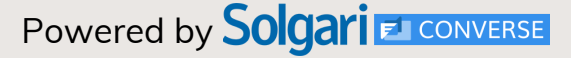

<span id="page-2-0"></span>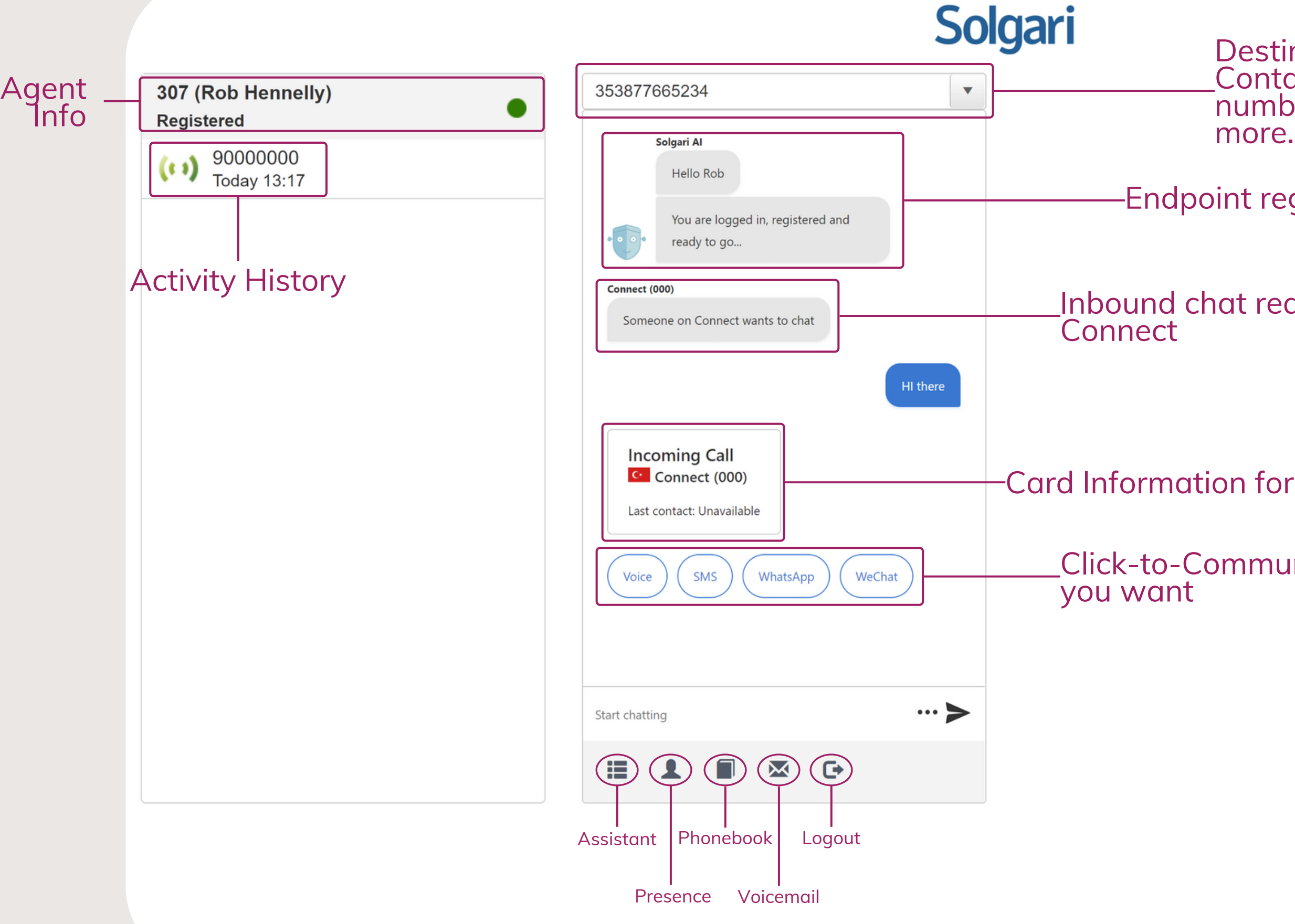

Card Information for previous communication

Inbound chat request from Solgari

# **1. Overview**

# **In-call features:**

Stop Recording

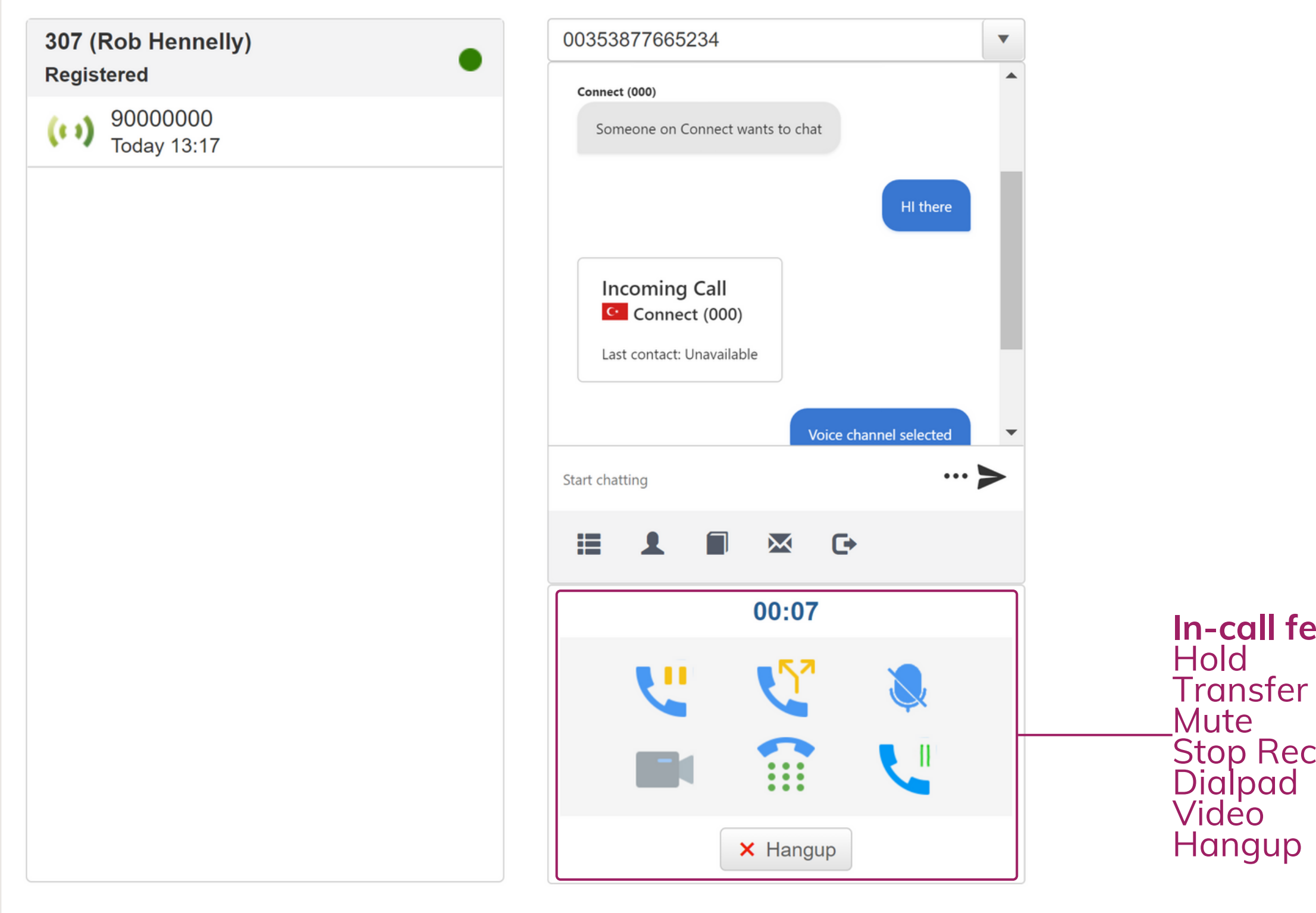

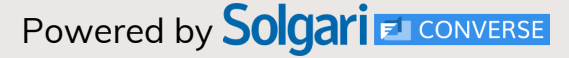

# <span id="page-3-0"></span>**2. In-call Features**

# Solgari

Select contact to Transfer call internally or enter a number

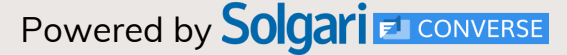

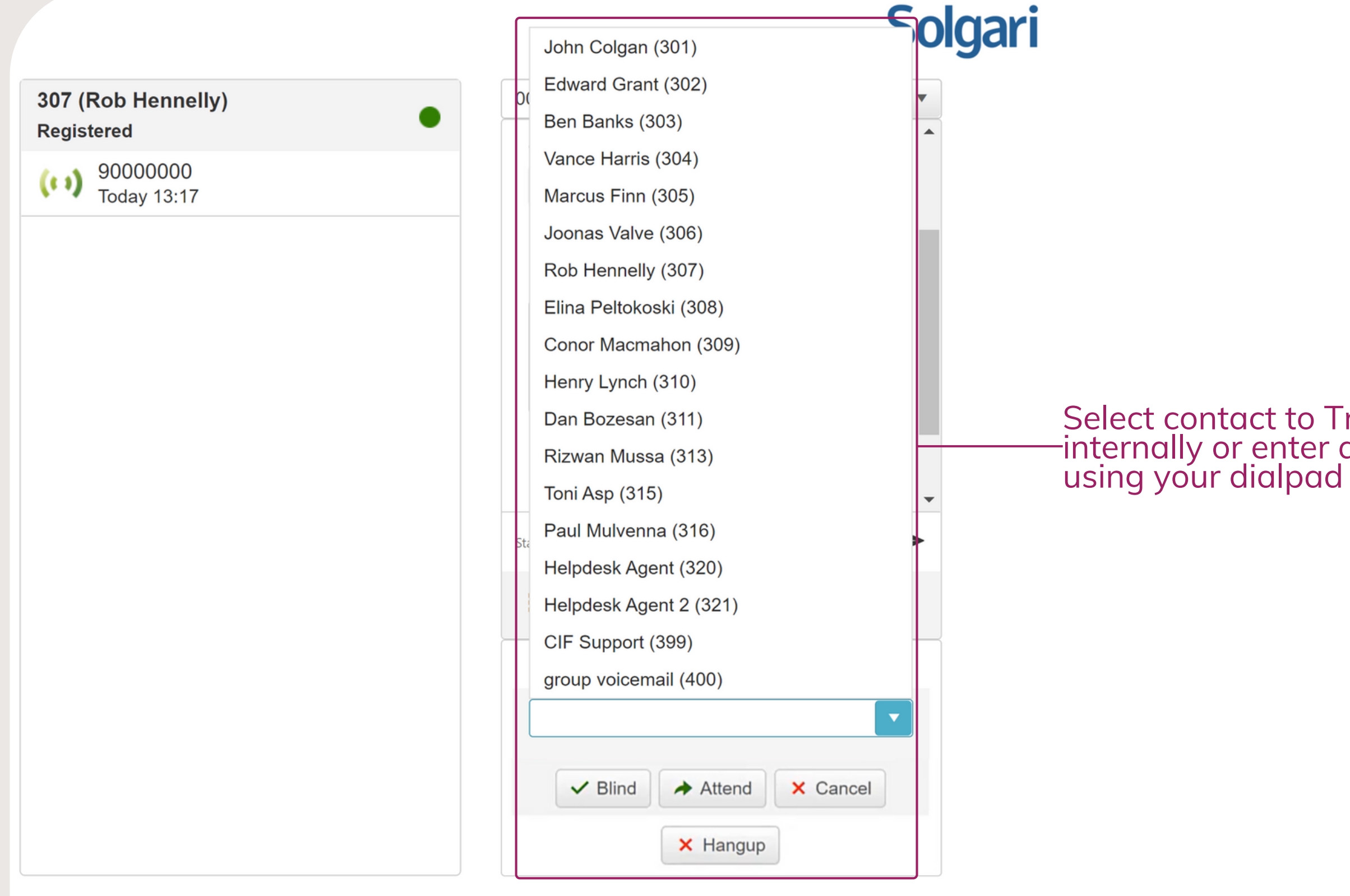

# <span id="page-4-0"></span>**2.1 Call Transfer - Blind**

Select whether you want to initiate a Blind, or Attended

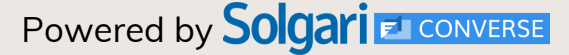

# **2.1 Call Transfer- Attended**

## 307 (Rob Hennelly)  $\mathbf v$ 00353877665234 Registered Solgari Al (\*  $\binom{1}{1}$  0877665234 Hello Rob  $(1)$  666<br>March 12 13:59 You are logged in, registered and ready to go...  $(1)$  666<br>March 12 13:59 Audio channel selected ( $\binom{1}{1}$  00353877665234 (\*  $\bullet$ ) 00353877665234 ( $\binom{1}{1}$  00353877665234  $\cdots \geqslant$ Start chatting ( $\binom{1}{1}$  00353877665234  $\overline{\mathbf{M}}$  $\mathbb{C}^*$ 這 ( $\binom{1}{1}$  00353877665234 00:39 ( $\binom{1}{1}$  00353877665234 Conor Macmahon (309)  $\boldsymbol{\mathrm{v}}$ (\*  $\bullet$ ) 00353877665234  $\vee$  Blind  $\rightarrow$  Attend X Cancel transfer  $(1)$  00353877665234  $\blacktriangledown$ X Hangup

Solgari

Once you select Attend, you can then speak with the other Agent prior to transferring the call. Select Transfer to pass the call through.

Select Consult if you want to make the call

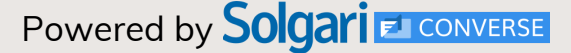

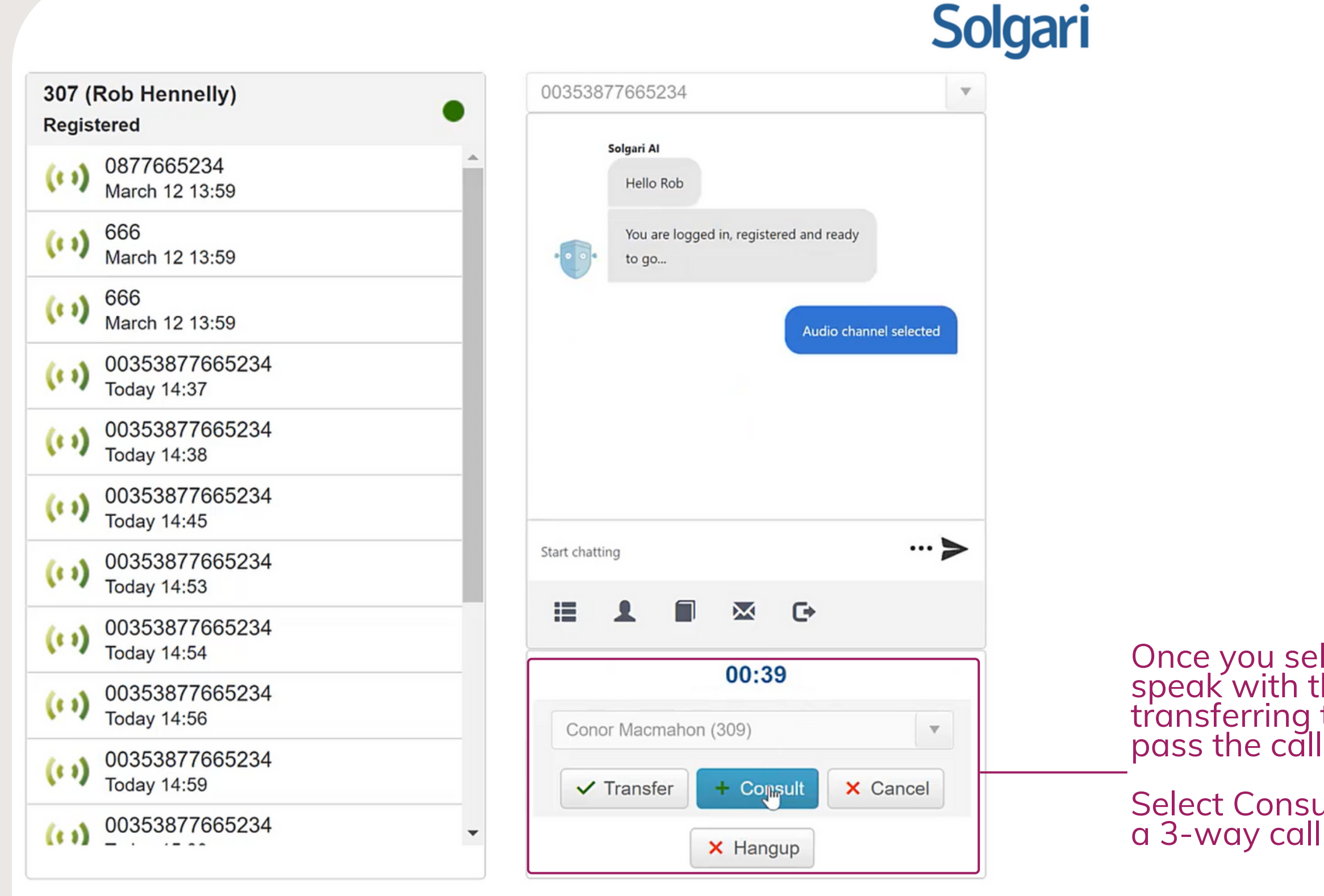

# **Click** here to access Solgari Converse [Webphone](https://webphone.solgari.com/webphone/login.aspx) Support Converse Webphone Support [Documentation](https://solgari.zendesk.com/hc/en-us/articles/360007475998-Getting-Started) **Proverse Solgari Proverse**

# **2.1 Call Transfer - Consult**

To end the Consult (3-way call) but not the call itself, select the Transfer button then select Hangup Consult

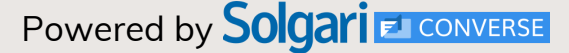

# **2.1 Call Transfer**

# Solgari

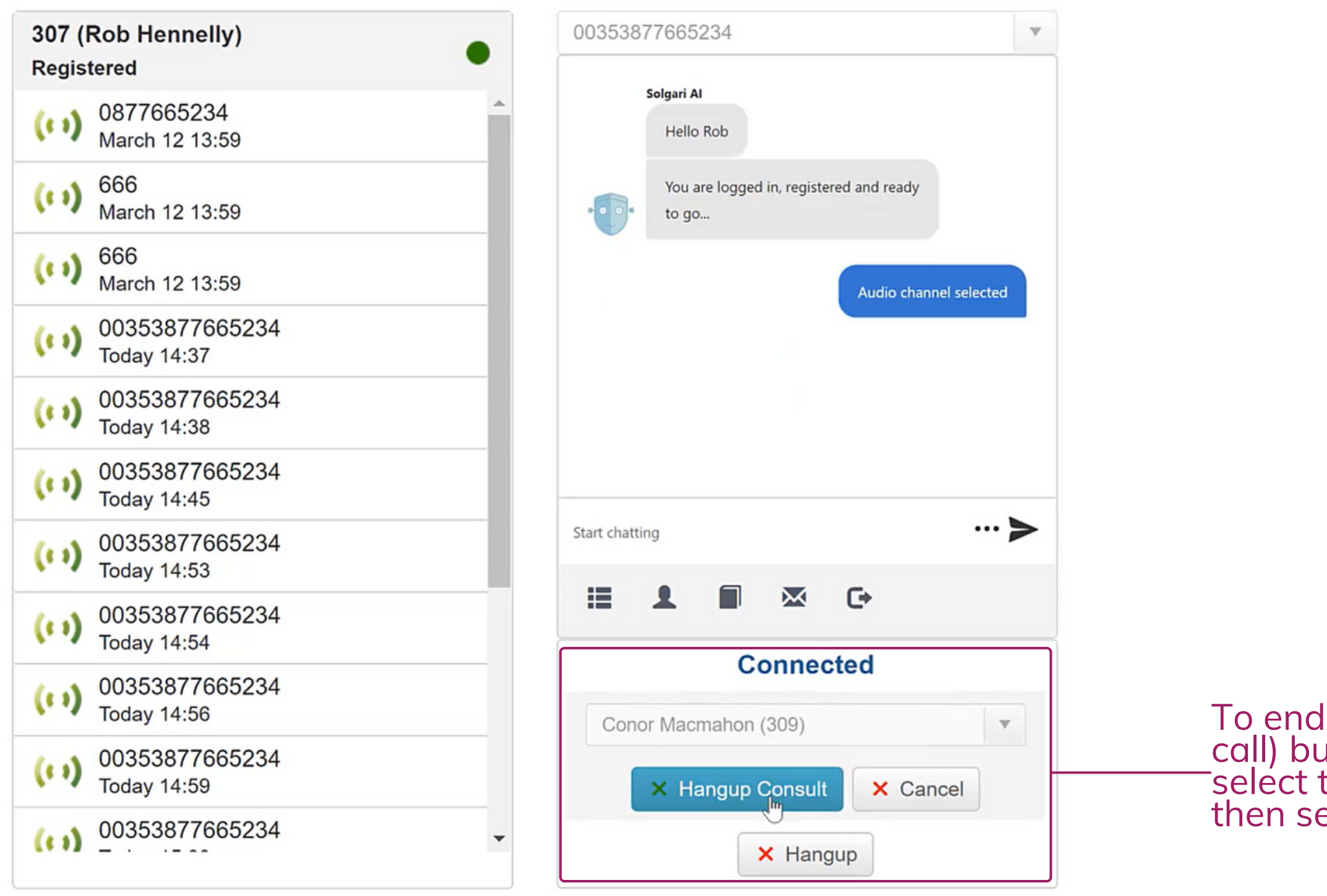

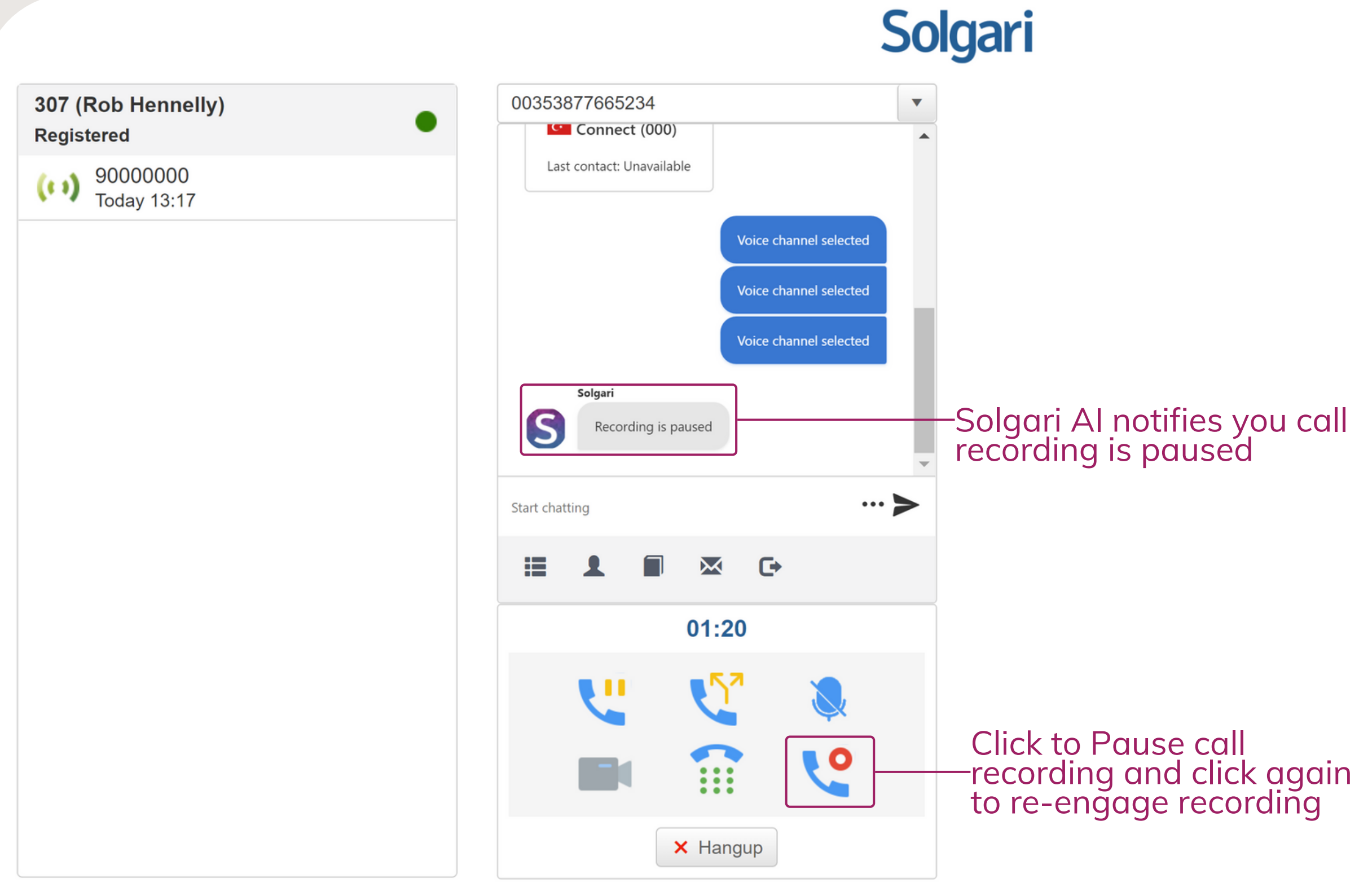

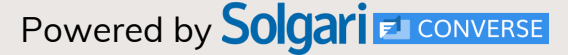

# <span id="page-8-0"></span>**2.2 Stop/Start Call Recording**

Click-to-Pause call recording and click again to re-engage

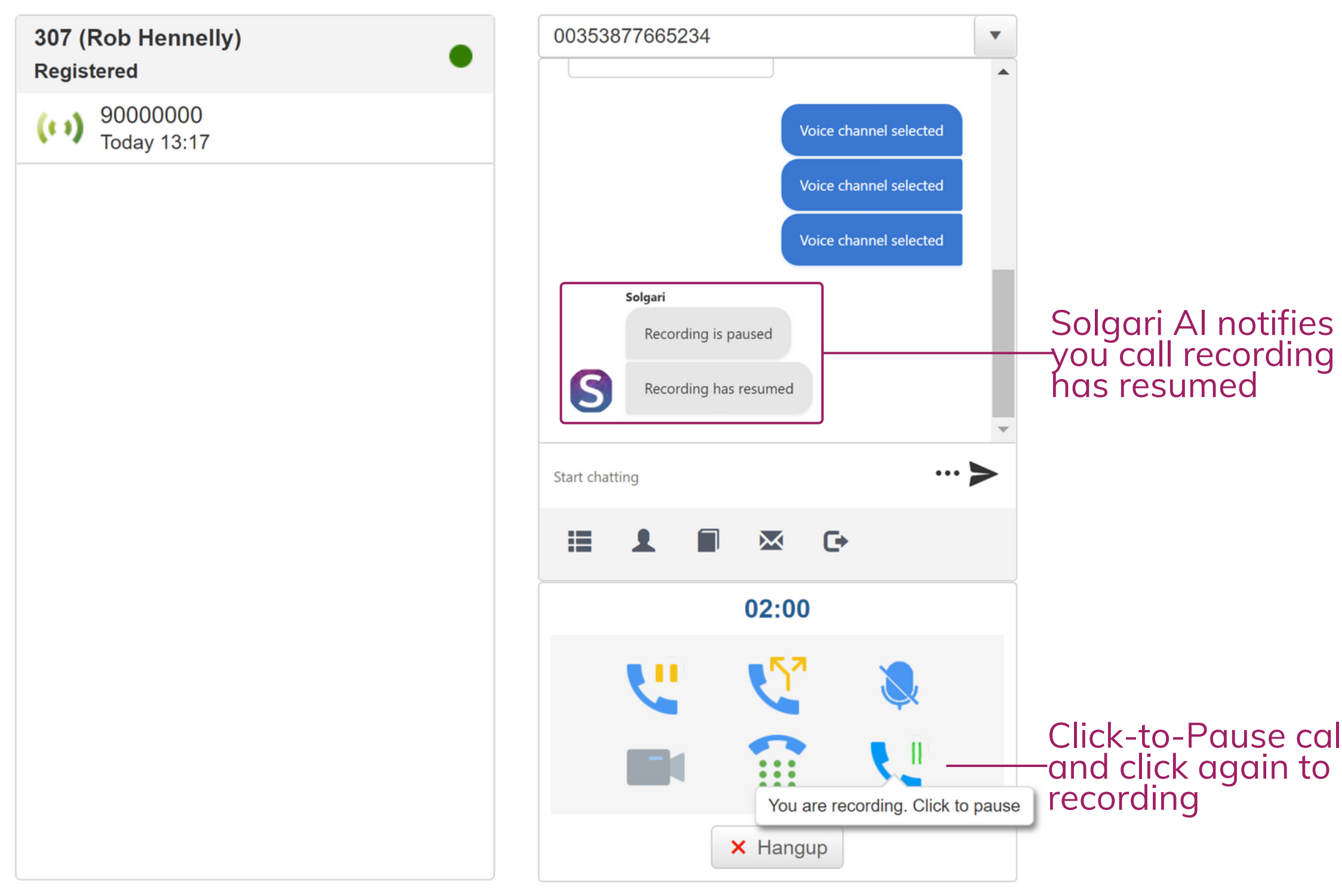

Solgari

# <span id="page-9-0"></span>**2.3 Stop/Start Call Recording**

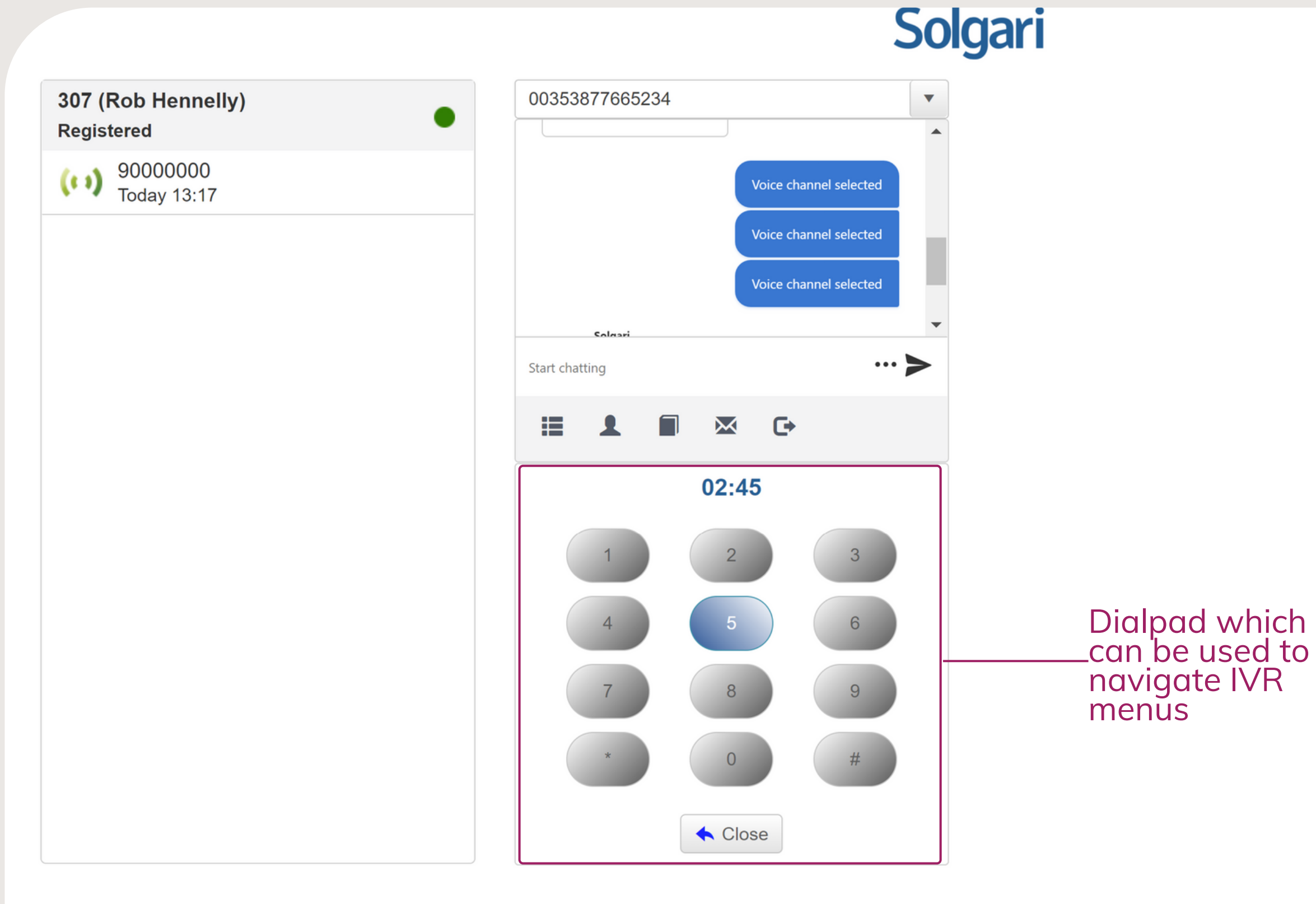

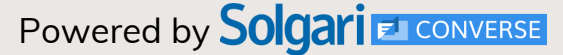

# <span id="page-10-0"></span>**2.4 In-call Dialpad**

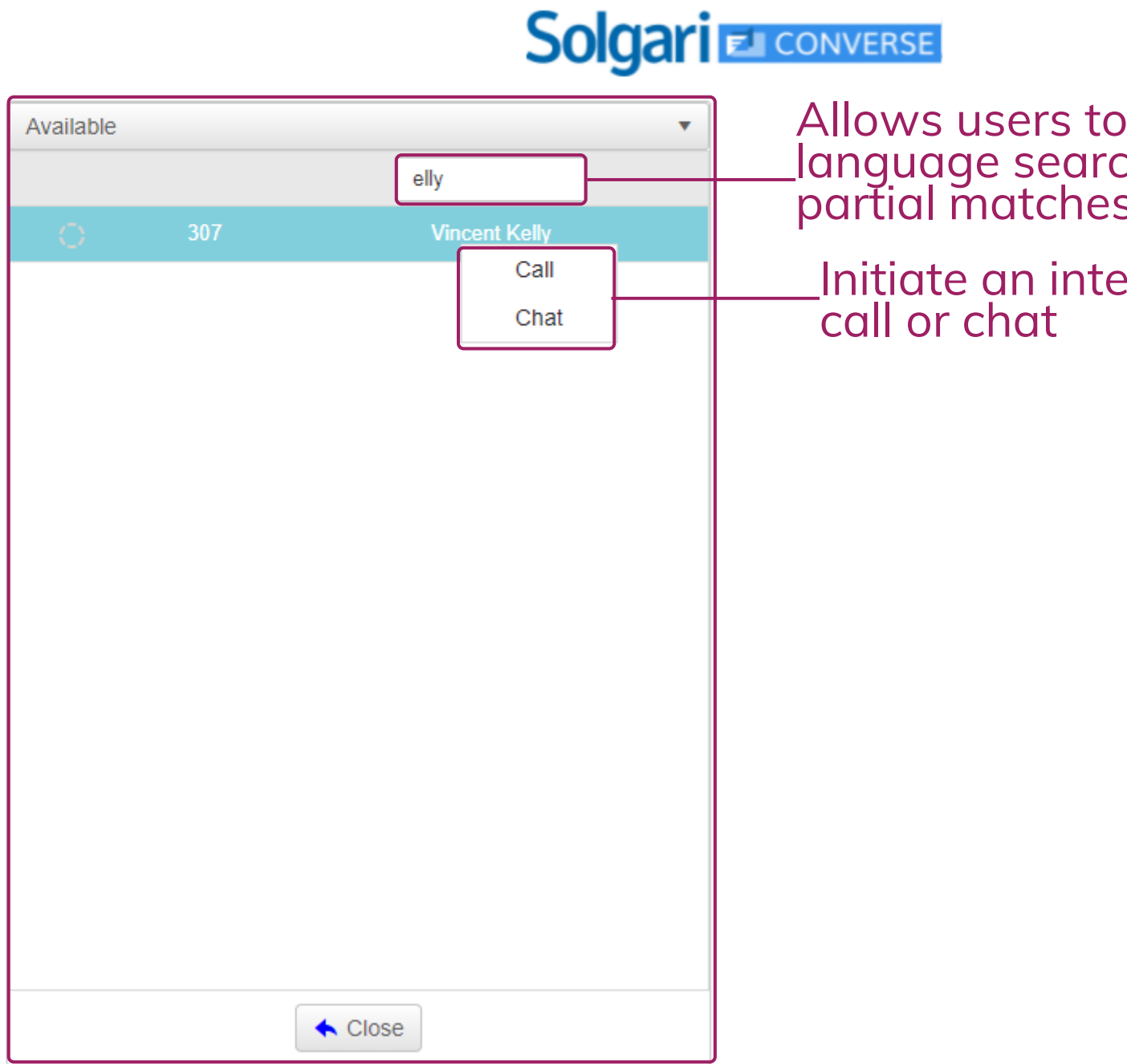

d, 20 Windsor Place, Dublin, Ireland

# <span id="page-11-0"></span>**3. Presence**

## Allows users to quickly locate colleagues using natural language search. Solgari Converse will display all partial matches to the search term

ernal

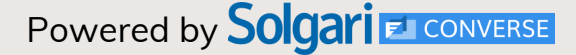

Presence feature to see the rest of your team

ad, 20 Windsor Place, Dublin, Ireland

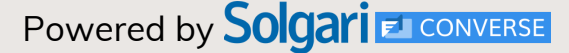

# **3. Presence**

# **Solgari EL CONVERSE**

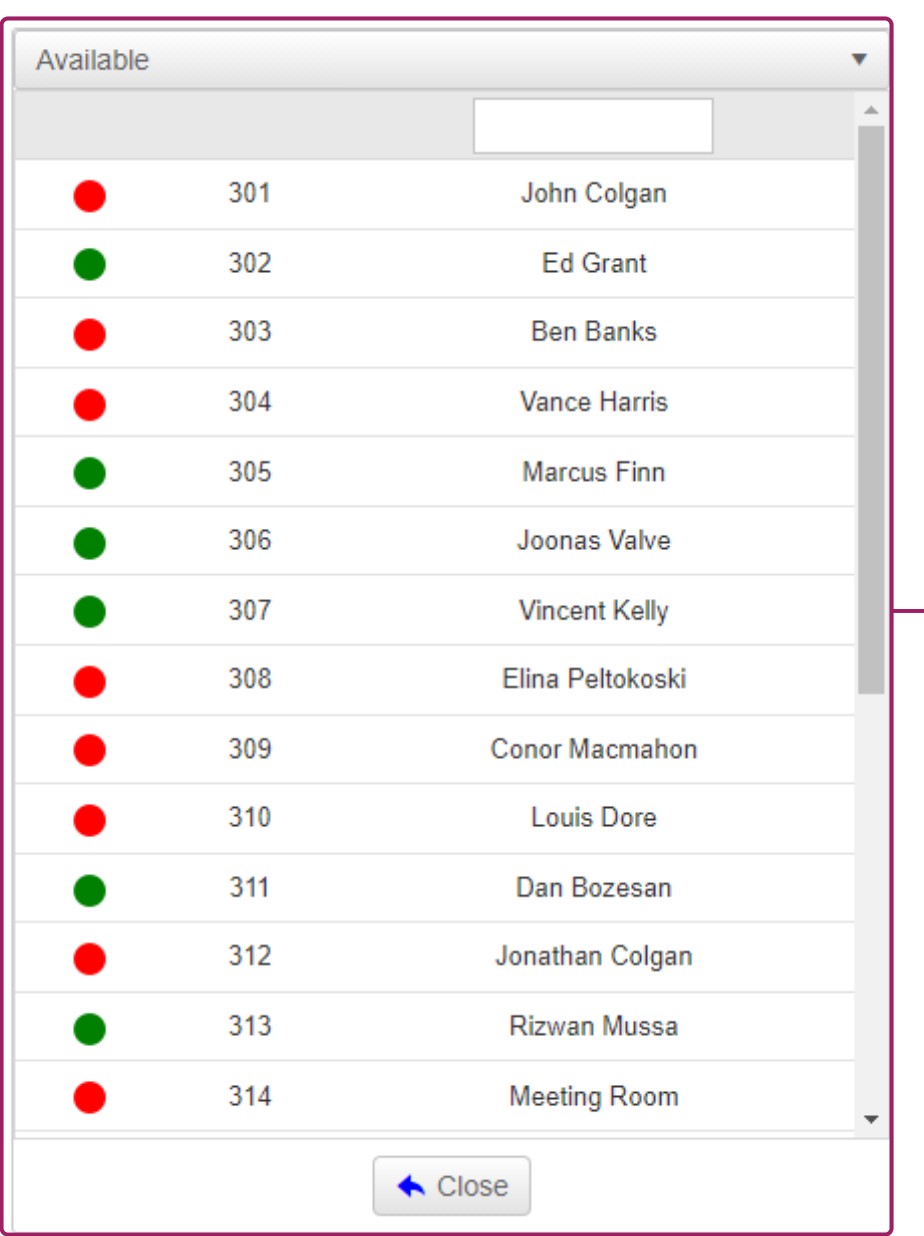

<span id="page-13-0"></span>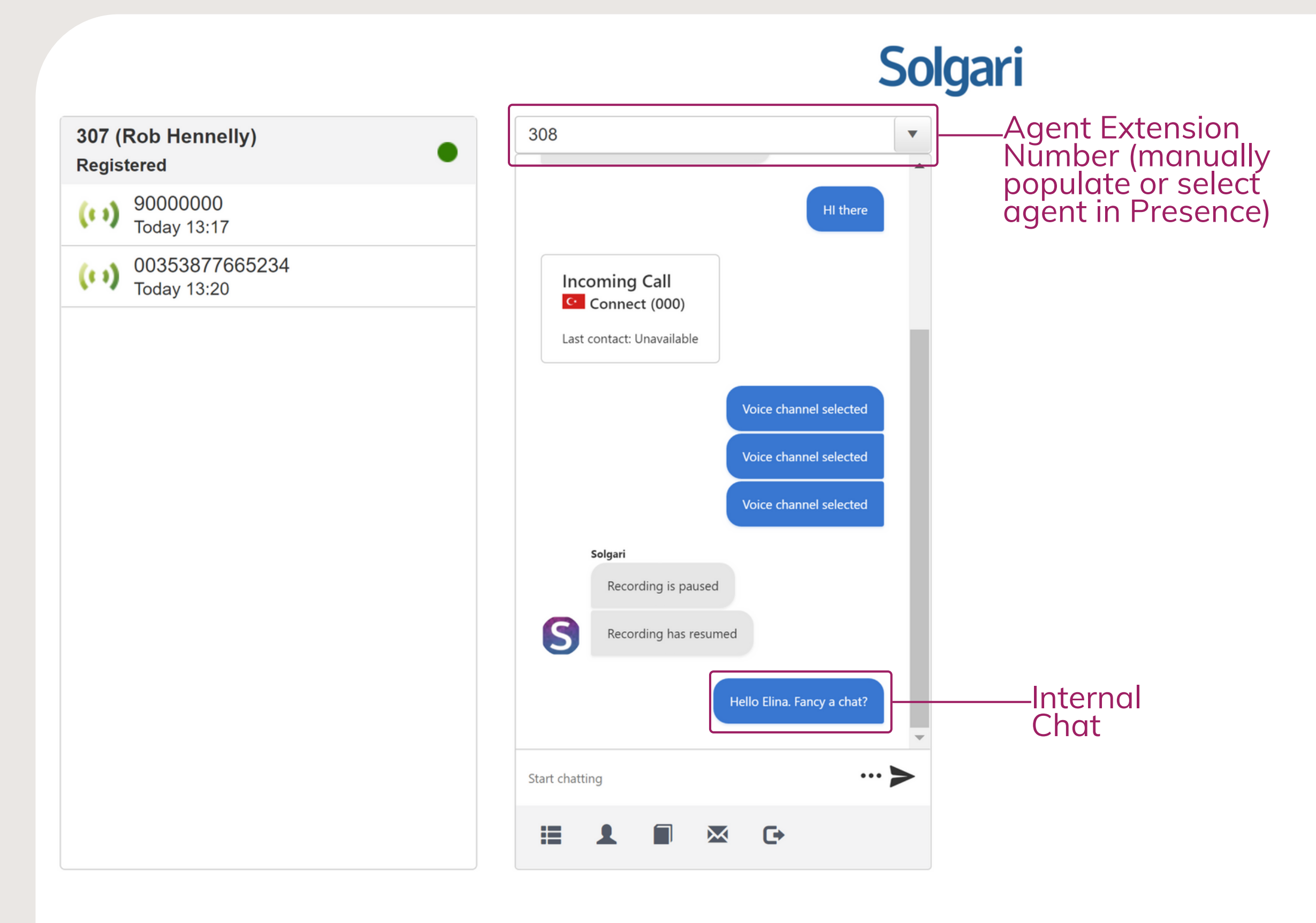

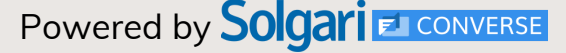

# **4. Internal Chat**

numbers/contact information

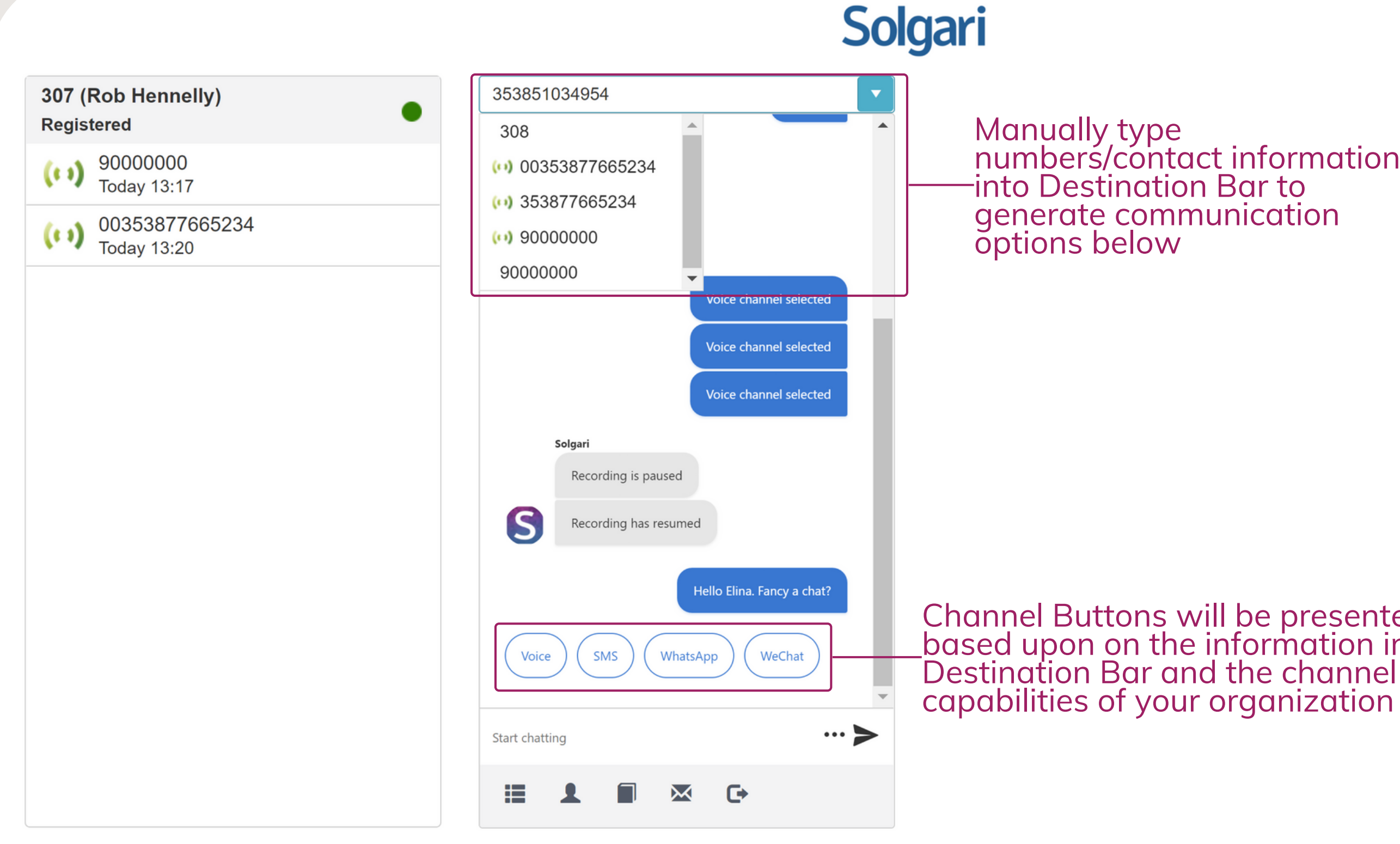

Channel Buttons will be presented here based upon on the information in the

# <span id="page-14-0"></span>**5. Destination Bar + Channel Options**

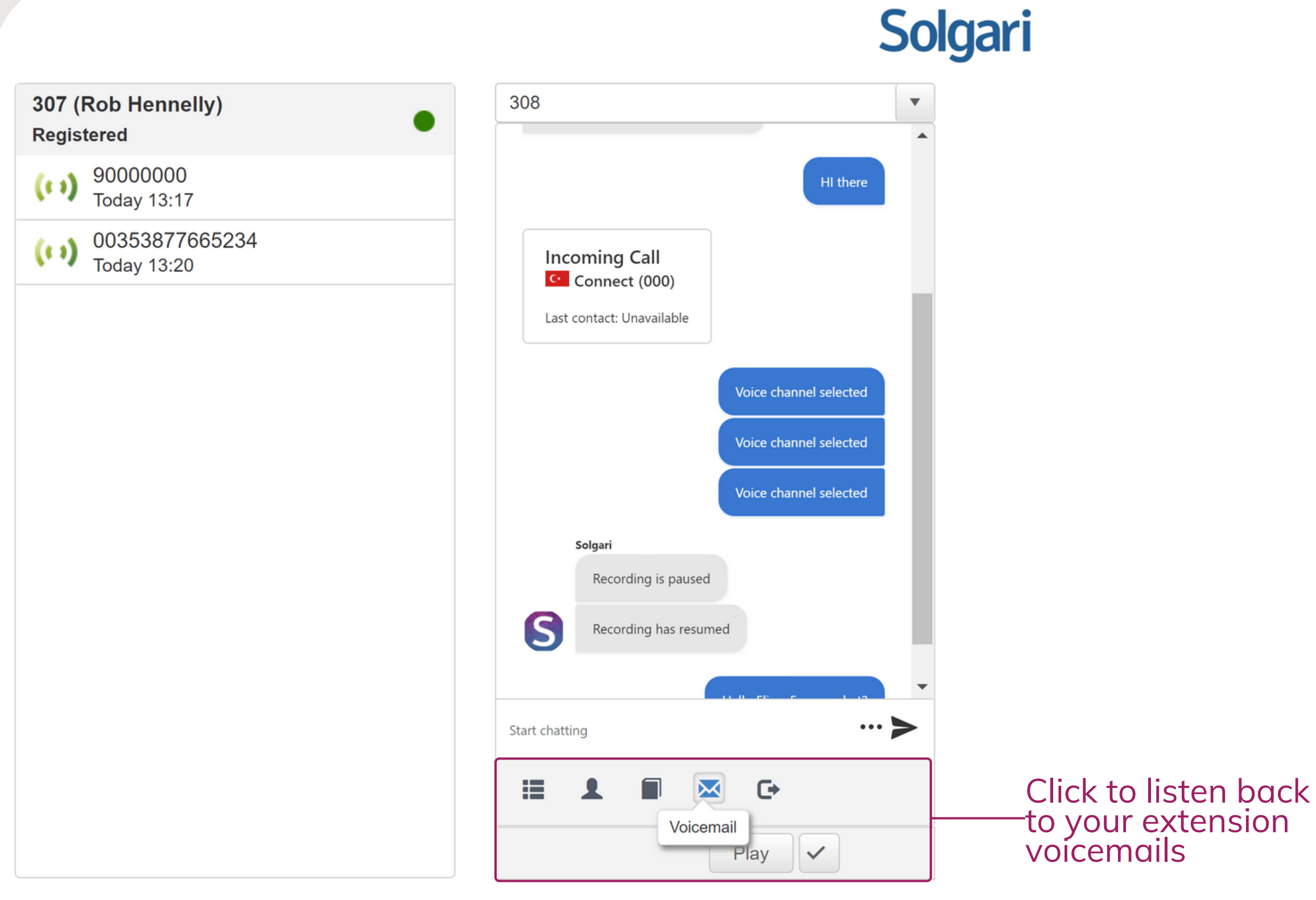

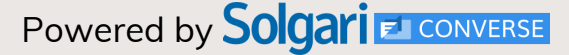

# <span id="page-15-0"></span>**6. Voicemail**

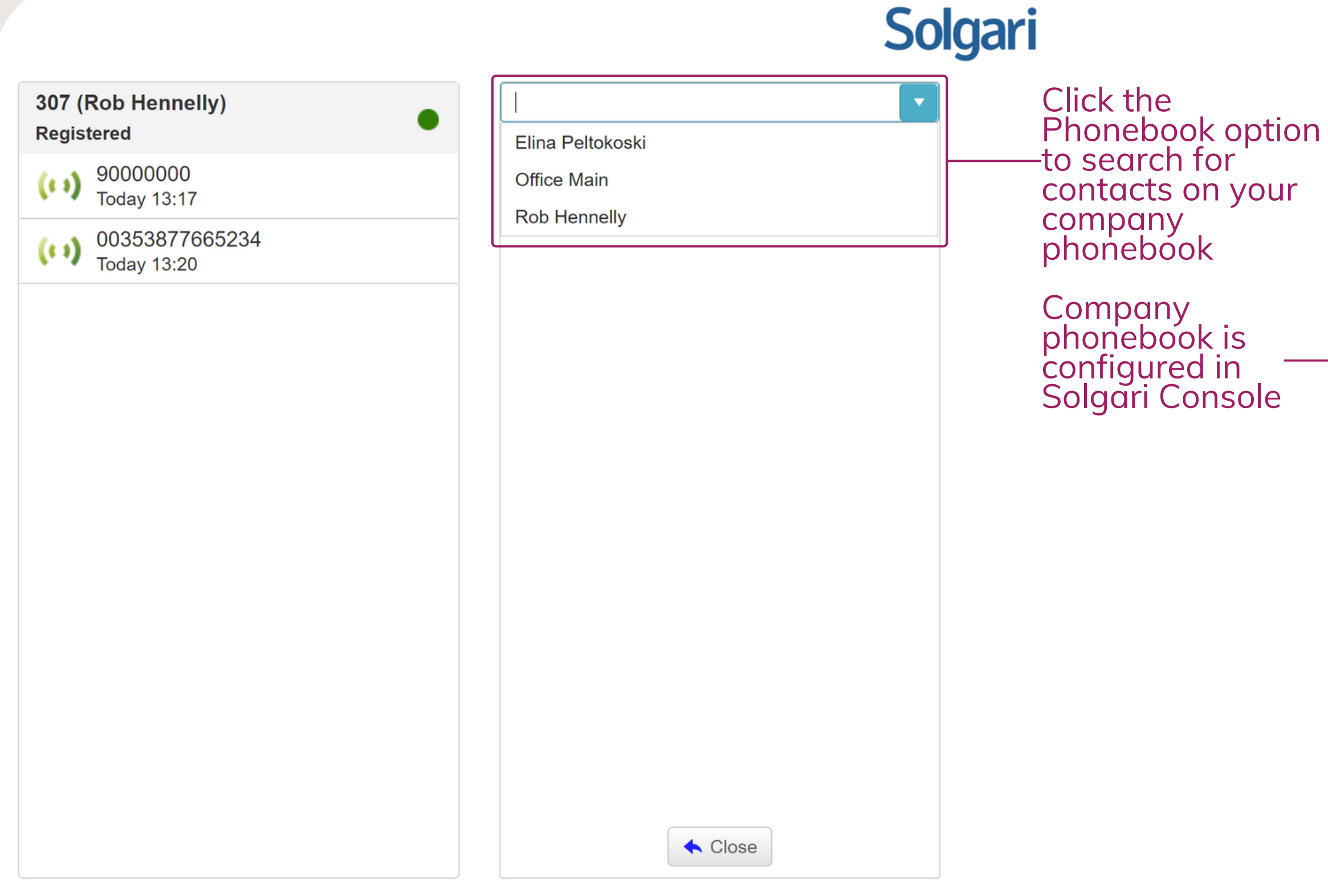

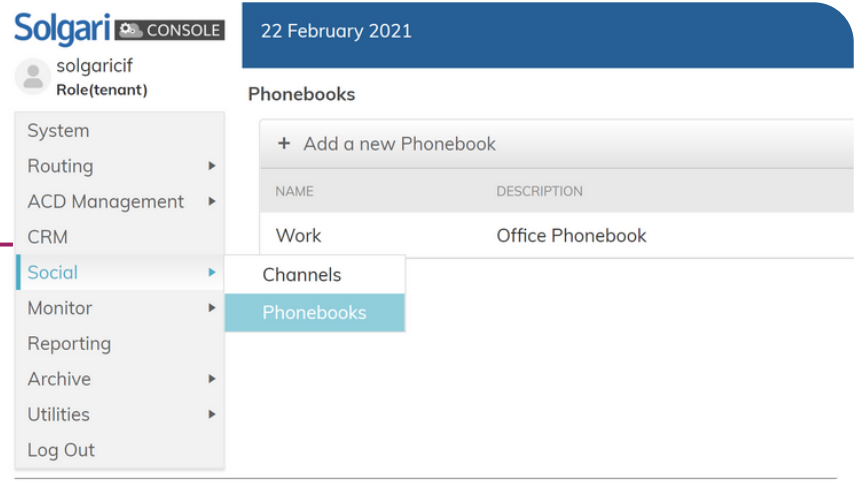

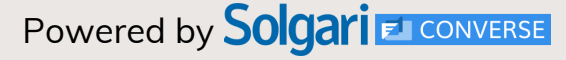

# <span id="page-16-0"></span>**7. Phonebook**

# Solgari<br>E CONVERSE<br>Webphone User Guide

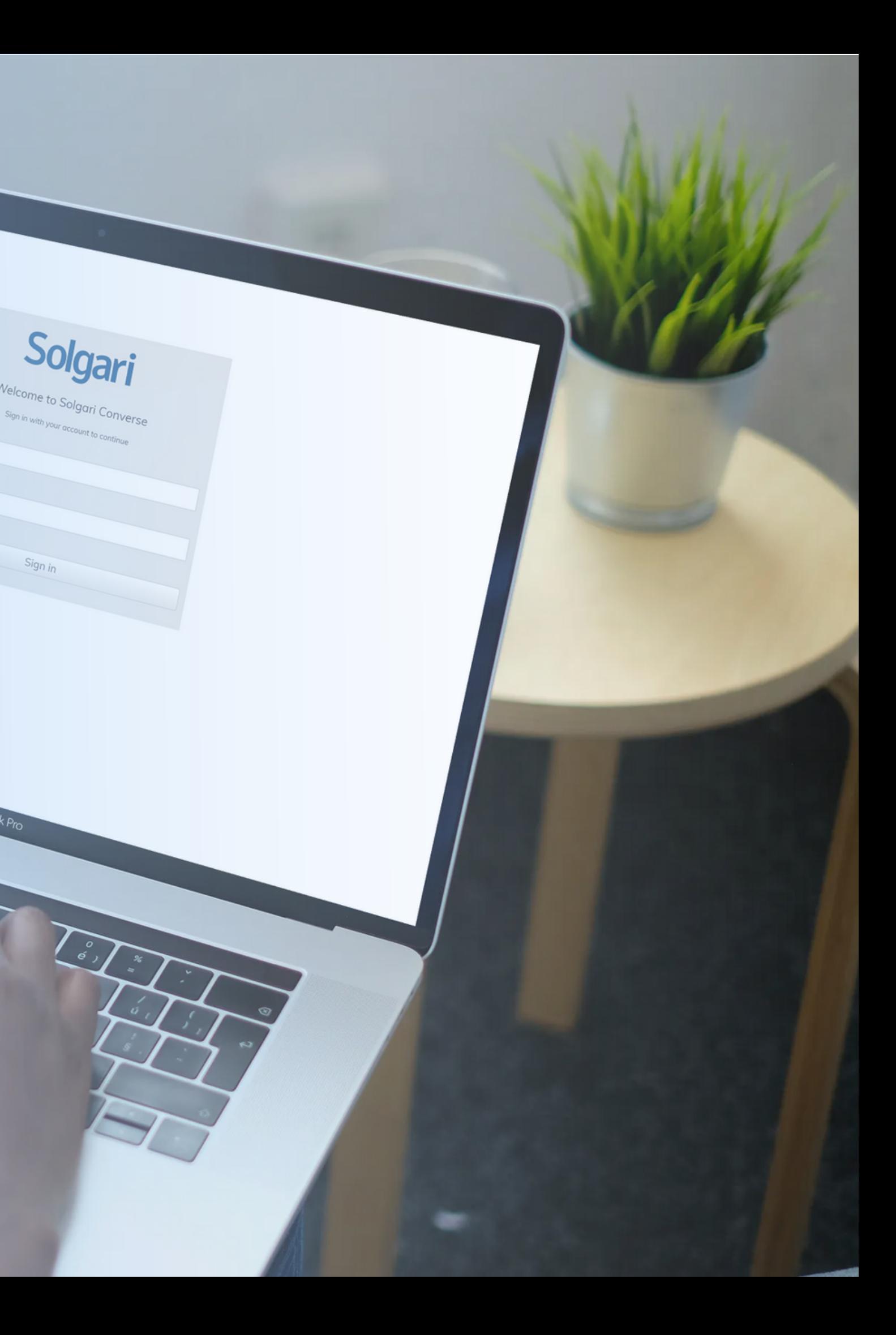